M. Attene ReMESH

# **Istituto di Matematica Applicata e Tecnologie Informatiche Consiglio Nazionale delle Ricerche**

Technical Report N. 06/2004

Genova, April 2004

## **ReMESH:**

## **An interactive and user-friendly environment for remeshing surface triangulations**

**MARCO ATTENE**

#### **Abstract**

*Research and software development involving geometry processing are often slowed down by the absence of suitable models for testing and benchmark purposes. In particular, when dealing with triangle meshes, a researcher may need to check the behavior of a new algorithm on several particular cases. In most situations, the test model is easily conceivable in mind but, at actual design time, its formalization turns out to be a much harder task than expected. Also, simple modifications over an existing triangle mesh may become a tedious work without a suitable interactive environment.* 

*In order to simplify the remeshing of existing models, we have developed a tool to interactively edit manifold triangle meshes, mostly through user friendly actions such as mouse clicks and drags.* 

#### **1. Introduction**

Due to their simplicity and to the increasing support of hardware producers, triangle meshes are becoming a de-facto standard in most application areas. A triangle mesh may be produced starting from another representation, such as a CAD model, or it may approximate a real object which was captured through modern digitization devices. Digitizing shapes has some interesting analogies with capturing other sorts of media, such as sound waves and images. As far as sound waves are concerned, however, there is an important difference that comes from human's perception. In fact, our ears cannot perceive frequencies above a given threshold, and this guarantees that a uniform, dense enough discretization of the sound wave is indistinguishable from the original. Differences would become perceivable if both the original and the discretized waves were pitched down (i.e. reproduced more slowly), but this rarely makes sense. In contrast, when dealing with 3D objects, zooming a particular part of the model could be very important, and maintaining an acceptable level of precision in details can be a difficult task.

In this scenario, surface remeshing is becoming more and more important. Using modern range scanning devices, in fact, it is possible to acquire real objects with a high level of precision, which results in a huge number of triangles in the digital model. On the other hand, most applications cannot afford such a complexity, some may also have strict requirements on the shape of the faces or on their connectivity, some others may require the sample points to be in particular positions. In other words, a triangle mesh that is optimal in a particular context may be a bad input for applications belonging to some other contexts (Figure 1). Hence, it is imperative to continue improving the methods for the remeshing of surface triangulations.

Techniques for global remeshing (i.e. polygonal simplification, mesh optimization for FEA/FEM, …) are already included in the most diffused software tools for geometric modeling. These tools, however, are mainly focused on simplifying the design of the overall shape, and thus rarely provide facilities to interactively modify single elements of the triangle mesh, such as swapping an edge, removing a triangle, and so on. If a user must necessarily perform such low-level operations, he/she must rely on a tedious manual editing of the file describing the mesh (provided that the file format is human-readable).

ReMESH provides a user-friendly environment for this kind of triangle mesh editing. As an example, it gives the possibility to split a triangle into three by simply mouse-clicking on it, or to automatically find and visualize degenerate elements so that the user can interactively modify the local geometry and connectivity, again, through simple mouse clicks and drags. For completeness, however, it also provides a number of high-level operations such as triangle mesh simplification, conversion of generic r-sets into one or more manifold and orientable triangle meshes, subdivision, and many other functionalities.

There are several reasons for low-level editing meshes, the most significant being the production of test-cases; for example, the designer of a new algorithm may want to test it on a particular configuration of the connectivity graph of a mesh, or may need to evaluate the numerical robustness under certain circumstances, or may need to establish an invariant behavior of the method under well-defined transformations of the geometry and/or of the connectivity graph, and so on.

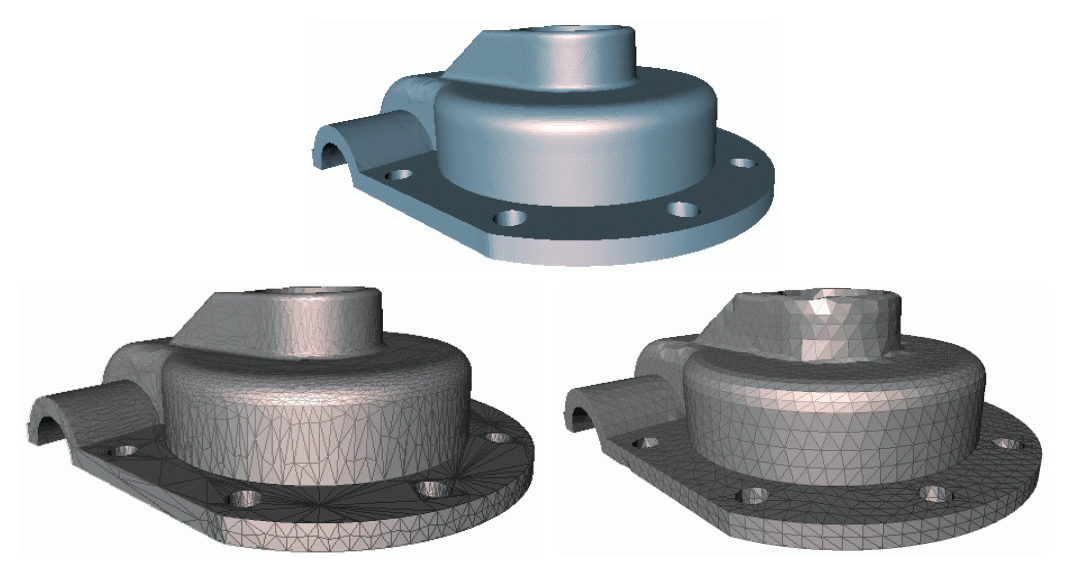

*Figure 1: An original object and two triangle meshes approximating it. The two models have about the same number of faces (~ 5000) but, while the rendering of the leftmost one is more faithful to the original object, the faces of the mesh on the right are better shaped for further numerical processing. Both the approximating triangle meshes have been created through ReMESH, starting from a densely sampled version of the model.*

The remainder of the paper is organized as follows: section 2 describes the necessary background information, and a formal definition of a manifold triangle mesh is given; then, section 3 defines the data-structure used by ReMESH for the internal description of the triangle mesh being edited, along with some implementation details; finally, in section 4 the various functionalities of the toolbox are classified and reviewed, and a brief example of mesh editing is shown.

### **2. Background**

Let V be a nonempty set. An *abstract simplicial complex* [14] is a collection  $\Sigma$  of finite nonempty subsets of V such that every  $\{v\} \in V$  belongs to  $\Sigma$  and if *A* is an element of  $\Sigma$ , then so is every nonempty subset of *A*. Each element of V is called a *vertex* of Σ. An element  $\sigma$  of Σ of cardinality k+1 is called a *k-simplex*, and *k* is the *order* of σ (hence, a 0-simplex is a vertex). A d-simplex σ is said to be *incident* at a k-simplex  $\tau$  if  $\tau \subset \sigma$ .

Let  $V_{\sigma}$  be a set of d+1 affinely independent points in the 3-dimensional Euclidean space  $R^3$ , with  $d \leq 3$ . The subset  $\sigma$  of  $R^3$  formed by the points *x* that can be expressed as the convex combination of the points  $v$  of  $V_{\sigma}$ :

$$
x = \sum_{i=0}^{d} l_i v_i
$$
, with  $\sum_{i=0}^{d} l_i = 1, l_i \ge 0$ 

is called an *Euclidean d-simplex* generated by  $V_\sigma$ , and the points of  $V_\sigma$  are called the *vertices* of  $\sigma$ . Any Euclidean s-simplex  $\tau$  generated by a set  $V_{\tau} \subseteq V_{\sigma}$  of cardinality s < d is called an *s-face* of  $\sigma$ . A finite collection Σ of simplexes is an *Euclidean simplicial complex* iff the following conditions hold:

- 1. For each simplex  $σ ∈ Σ$ , all faces of  $σ$  belong to  $Σ$ ;
- 2. For each pair of simplexes  $\sigma$  and  $\tau$ , either  $\sigma \cap \tau = \emptyset$  or  $\sigma \cap \tau$  is a face of both  $\sigma$  and  $\tau$ .

Let V be a nonempty set and let Σ be an abstract simplicial complex on V. An *embedding* of Σ into  $R^3$  is a function *f*:  $V \rightarrow R^3$ , such that:

- For every k-simplex  $\sigma$  in  $\Sigma$ , the set  $\sigma'$  generated by the vertices of  $f(\sigma)$  is an Euclidean ksimplex;
- The collection  $\Sigma$ ' of all the simplexes generated by *f*, as described above, fulfills condition (2) of the definition of Euclidean Simplicial Complex.

Thus, an embedding of an abstract simplicial complex is fully defined by mapping its vertices into points in the Euclidean space. In  $\mathbb{R}^3$ , an abstract simplicial complex Σ endowed with an embedding *f* describes a *triangle mesh* M=(V,E,T) where V, E and T are the sets of 0, 1 and 2-simplexes respectively and each element of V can be mapped to  $R^3$  through  $f[16]$ .

An element of V is called a *vertex*, an element of E is called an *edge* and an element of T is called a *triangle*. Furthermore, we call *connectivity* of M the combinatorial structure of Σ, while we call *geometry* of M the function *f* that associates a 3D point to each vertex of V.

The set  $|\Sigma| \subset R^3$  defined as the union of all the Euclidean k-simplexes generated by the vertices of  $f(\sigma)$ , for each  $\sigma \in \Sigma$ , is called the *geometric realization* of  $\Sigma$ . We say that a triangle mesh is *manifold* (possibly with boundary) if  $|\Sigma|$  is a two-dimensional manifold (possibly with boundary).

### **3. A data structure for manifold triangle meshes**

The definition of a data structure for boundary representations, such as triangle meshes, requires the coding of topological entities (with the associated geometric information) and of a suitable subset of the topological relationships between such entities. In particular, it is desirable that all of the following requirements are satisfied:

- The structure must be **complete**, that is, it must be possible to extract *all* of the entities and relationships which are not explicitly stored, without ambiguity.
- The structure should be **non-redundant**, that is, if an entity (or a relationship) can be computed in *optimal* time, then it should not be explicitly coded in the data structure.
- Each relationship which is not explicitly stored must be **computable in optimal time**, that is, the number of operations required must be linear in the number of elements of the relationship.

### **3.1 Scheme of the relationships**

A topological relation is essentially a function which associates to each element  $\sigma$  of a given type (a vertex, an edge or a triangle) the set of all the elements of another given type having a topological connection with  $\sigma$ . For example, if V is the set of vertices of a triangle mesh  $M = (V, E, T)$ , then the set of pairs  $VE = \{(v, Y) | v \in V, Y \subset E \text{ and } \forall \varphi \in Y, v \subset \varphi\}$  is the topological relationship which relates each vertex with the set of all the edges incident at it. Clearly, the set of pairs VE may be viewed as a function VE:  $V \rightarrow \varphi(E)$  which maps each element of V into a subset of E.

Let  $M = (V,E,T)$  be a manifold triangle mesh. The following Figure 2 depicts all of the possible relationships between elements of M. Notice that a good data structure should not store them all in order to avoid redundancy.

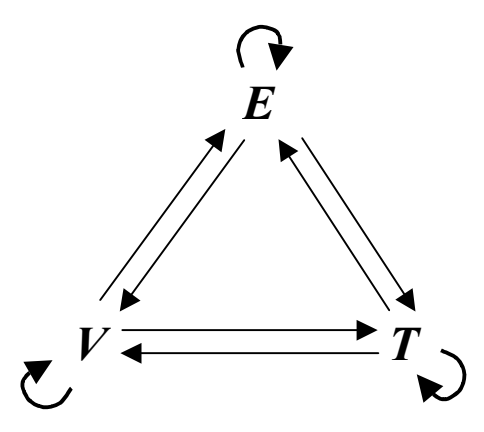

*Figure 2: A scheme of all of the possible relationships between topological entities in a triangle mesh.* 

Let *v* be a vertex.  $VV(v)$  is the set of all the vertices which are connected to *v* through an edge<sup>1</sup>.  $VE(v)$  is the set of all the edges which are incident at v.  $VT(v)$  is the set of all the triangles of which *v* is a vertex.

Let *e* be an edge. EV(*e*) is the set containing the two ending vertices of *e*. ET(*e*) is the set of the triangles of which *e* is an edge. Notice that, since we consider only manifold triangle meshes (possibly with boundary), each set  $ET(e)$  contains either two elements (when  $e$  is an internal edge) or one element (when *e* is a border edge). The set EE(*e*) is the set of the edges bounding the triangles of which *e* is an edge, excluding *e* itself. Thus, if *e* is an internal edge, the set EE(*e*) contains four edges, while if *e* is on the boundary,  $|EE(e)| = 2$ .

Let *t* be a triangle. The set  $TV(t)$  is the set of the three vertices of *t*. TE(*t*) is the set of the three edges bounding *t* and, finally, TT(*t*) is the set of the triangles sharing an edge with *t*.

Moreover, a topological relation may map each element of its domain into a set of constant or variable cardinality. Hence, when dealing with closed triangle meshes, one can classify the relationships in:

- **Constant relations.** These relations map edges and triangles into sets of neighboring elements with constant cardinality. Specifically,  $|EV(e)| = 2$ ,  $|EE(e)| = 4$ ,  $|ET(e)| = 2$ ,  $|TV(t)| = 3$ ,  $|TE(t)| = 1$ 3 and  $|TT(t)| = 3$ .
- **Variable relations.** These relations are vertex-based and the cardinality of the set may vary depending on which vertex is being mapped (VV, VE and VT).

In the design of a data-structure, however, it is useful to extend the concept of constant relation to the case of manifold triangle meshes with boundary. In fact, although the cardinality of some image-sets is no longer *constant*, it can assume a finite number of values. Specifically the cardinality of the EE may be 2 or 4, the one of the ET may be 1 or 2, and the one of the TT may be 0, 1, 2 or 3. All the others are still *properly* constant.

#### **3.2 A non-redundant data structure**

Clearly, a data-structure coding all the relations depicted in Figure 2 is redundant. Conversely, when dealing with manifold triangle meshes with boundary, the scheme depicted in Figure 3 meets all of the requirements discussed above [7].

 $\overline{a}$ 

<sup>&</sup>lt;sup>1</sup> The set  $VV(v)$  is also known as the *link* of *v*.

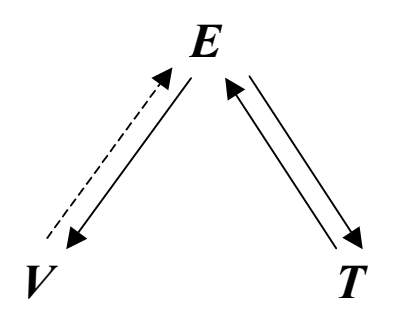

*Figure 3: Scheme of relations from which it is possible to derive all of the other (non-stored) relations in optimal time. The dotted line representing the VE indicates that such a relation is only partially stored.* 

In Figure 3 the VE is indicated with a dotted line, meaning that such a relation is only partially stored. From now on, we denote with  $VE^*$  such a restricted  $VE$ .  $VE^*(v)$  maps *v* into **one of its incident edges**. The complete  $VE(v)$  can be computed starting from the  $VE^*(v)$  by "turning around" *v* through successive applications of the coded relations, keeping track of the already traversed triangles. In particular, the initial VE is initialized as the VE\*, then choose one triangle of the ET(VT<sup>\*</sup>(v)), let it be *t*, and choose the edge *e* of TE(*t*) such that  $v \in EV(e)$  and  $e \neq VE^*$ . Now add *e* to the set VE and repeat the same operations by considering *e* as the new VE\*. If *v* is not on the boundary, the process terminates when *e* becomes equal to the original  $VE^*(v)$ . If *v* is on the boundary, *e* may become a boundary edge; In this case, the process continues by considering the unconsidered triangle of  $ET(VE^*(v))$  and turns in the opposite sense. An example of this process is depicted in the following Figure 4.

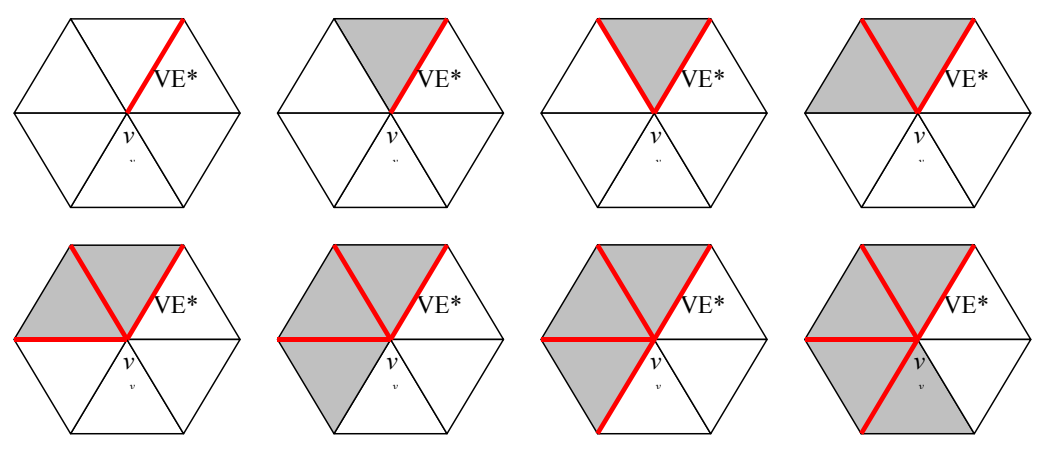

*Figure 4: Reconstruction of the VE relation starting from the VE\*.* 

Note that this process requires a number of operations that is linearly proportional to the number of elements of the final VE, therefore it is optimal.

All the other relations which are not explicitly stored in the data structure may be derived in optimal time as follows:

- $VE(v) =$  construction described above;
- $VV(v) = \{w \in EV(e) \mid e \in VE(v) \text{ and } w \neq v\}$
- $VT(v) = \{t \in ET(e) \mid e \in VE(v)\}\$
- $EE(e) = \{f \in TE(t) \mid t \in ET(e) \text{ and } f \neq e\}$
- $TV(t) = \{v \in EV(e) \mid e \in TE(t)\}\$
- $TT(t) = \{y \in ET(e) \mid e \in TE(t) \text{ and } y \neq t\}$

### **3.3 Implementation details**

When implementing the data-structure described above, some more details need to be considered. For example, from an *object-oriented* point of view, a triangle mesh may be thought as an object made of three sets, namely, the sets of vertices, edges and triangles. In a computer program a set may be implemented statically (i.e. through an array) or dynamically (i.e. through a list). When dealing with remeshing, however, the number of elements of each set may vary, hence it is opportune to use a dynamic description of the sets.

## **4. ReMESH**

ReMESH incorporates a wrapper for loading several file formats, including the web standard VRML 2.0, the older VRML 1.0, the OpenInventor file format (.iv), the Object File Format (.off) and the SWM, which is the compressed format produced by the SwingWrapper encoder [4]. While loading, a data structure such as the one described in the above sections is initialized. Some file formats, however, may represent R-sets which are non-manifold and/or non-orientable. In this case one has two possibilities: 1) Report an error saying that "the tool cannot manage such a kind of input" or 2) try to perform some topological corrections in order to find a manifold and orientable approximation of the input that can be encoded by the data structure. We chose the second strategy, and used ideas presented in [19] to convert a generic R-set into a set of manifold and orientable surfaces possibly with boundary.

Once the loader is settled with the topology and the structure is properly filled, the tool performs various geometrical checks and corrections, as described in [6][5]. These corrections can be prevented by passing the additional parameter 'nocheck' to the command line.

Finally, the graphical user interface (GUI) starts up and shows the model encoded in the data structure, some information about the model (number of vertices, handles, boundaries, …), and a set of controls and parameters to be used for the editing (see Figure 5).

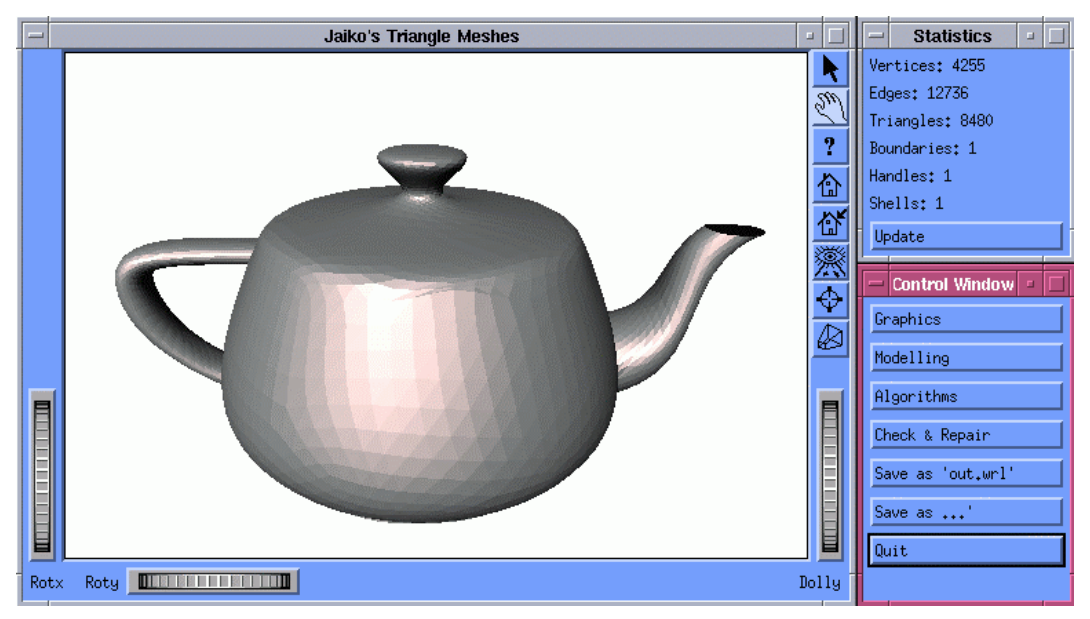

*Figure 5: Screenshot of the graphical user interface of the remeshing tool.* 

### **4.1 Navigating the scene**

The graphical part of the toolbox is built upon the SGI Open Inventor toolkit, and most of the facilities for navigating the scene have been inherited from it. For self-containedness, however, we briefly sketch them here.

The canvas and all of the controls in its window are part of an Examiner viewer component of Open Inventor. It allows the user to rotate the view around a point of interest using a virtual trackball. This viewer also allows the user to translate the camera in the viewer plane, as well as dolly (move forward and backward) to get closer to or further away from the point of interest. The viewer also supports seek to quickly move the camera to a desired point.

With reference to Figure 5, the three wheels labeled *Rotx*, *Roty* and *Dolly* control respectively the rotation around the X axis, the one around the Y axis and the dolly. These actions, however, can also be carried out through direct interaction of the mouse in the canvas.

Further navigation parameters can be controlled through the buttons on the right of the window. Some aspects of the scene, such as the background color and pictorial properties of the surface (material, shading, …), can be selected by clicking the button labeled *Graphics*.

#### **4.2 Overview of the features**

At start up, the toolbox shows three windows: one containing the canvas, one showing some information about the model and one containing some buttons. In the latter there are four buttons that, when clicked, pop up new windows with additional controls. The *Graphics* window contains controls for the appearance of the scene. The *Modeling* window provides controls for local tasks. In contrast, the *Algorithms* window allows the user to perform global tasks on the mesh. The *Check&Repair* window contains a number of controls to set tolerances, to check the topological coherence of the data structure, to remove possible degenerate elements, and so on.

Besides navigation and visualization tasks, the user can perform a number of editing operations, that we conveniently subdivide into two classes.

**Interactive operations:** This kind of actions can be performed through mouse-clicks directly on the surface. Notice that clicks and drags can also be used to navigate the scene. In order to establish the behavior of mouse events in the canvas without ambiguity, two buttons are provided (the little arrow and the hand on the top-right corner of the window) for switching between *visualization* and *interactive* modes. At start up the mode is set to *visualization*, the pointer has the shape of a hand and mouse events are used for navigating the scene. The user can switch to the *interactive* mode by clicking on the *arrow* button and can go back to *visualization* by clicking on the little hand. Interactive operations include triangle removal, vertex insertion, edge swapping, shell flipping, and many others that can be selected from a list of toggle buttons in the *Modeling* window. Clicking using the middle mouse button sets the center of a spherical selection that can be used for processing sub-regions of the mesh.

**Other operations:** Besides interactive operations, there are several other actions available for the user in which some parameters are required. In such a case, a new dialog-style window containing controls on the parameters is shown. For example, if the user wants to simplify the mesh, the corresponding dialog shows a slider for the selection of the target number of vertices, a toggle button for choosing whether the boundary has to be simplified or not, and other controls. When settled with the parameters, the user clicks on the *OK* button to actually perform the simplification. Also, non-interactive operations include all of the actions which do not require the specification of a particular element of the mesh, such as global modifications, or operations which rely on a prior specification of a selection.

#### **4.3 Example of editing**

Before describing the various functionalities, in this section we show a typical example of use of the tool. Our objective is obtaining a nice and smooth version of the teapot shown in Figure 5, in which we want to shorten the spout and remove the cap. The first step of the editing stands at selecting the part of the spout to be removed. To do this, the user simply middle-clicks on the tip of the spout and drags a slider. The point of the surface on which the user clicked is the center of a semi-transparent sphere (see Figure 6) whose radius is interactively controlled through the slider labeled *Region radius* in the *Modeling* window. Also, ReMESH provides a more interactive way to perform spherical selections, that is, the user middle-clicks on the sphere's center and, without releasing the

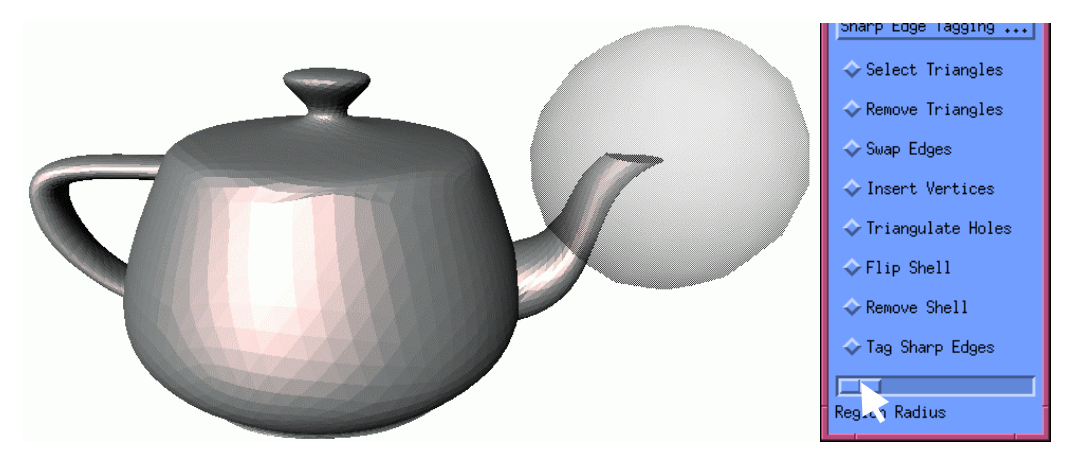

middle button, moves the mouse pointer away from the center selected.

*Figure 6: Example of spherical selection. The selection includes all of the triangles having their three vertices in the sphere.* 

Among the controls provided in the *Modeling* window, there is a button labeled *Remove Region* that, when clicked, eliminates all of the triangles contained in the sphere specified above. After this operation, the sphere vanishes and the model appears as depicted in Figure 7 a.

Since the user may be unhappy with the zig-zag effect of the new boundary, the toolbox provides the possibility to manually remove one triangle at a time, simply by clicking on it. So, after the selection of the toggle button labeled *Remove triangles* in the *Modeling window*, the user starts to click on unwanted triangles until the resulting boundary becomes satisfactory (Figure 7 b).

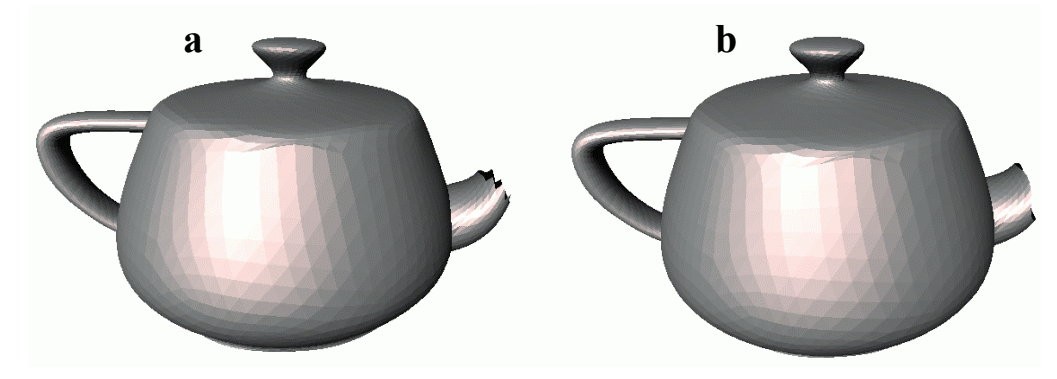

*Figure 7: (a) Result of removal of a spherical selection. (b) Refinement of the boundary through manual removal of some triangles.* 

Following a similar procedure, the user middle-clicks on the top of the model and selects a new spherical region, removes inner triangles as described above and obtains the result depicted in Figure 8.

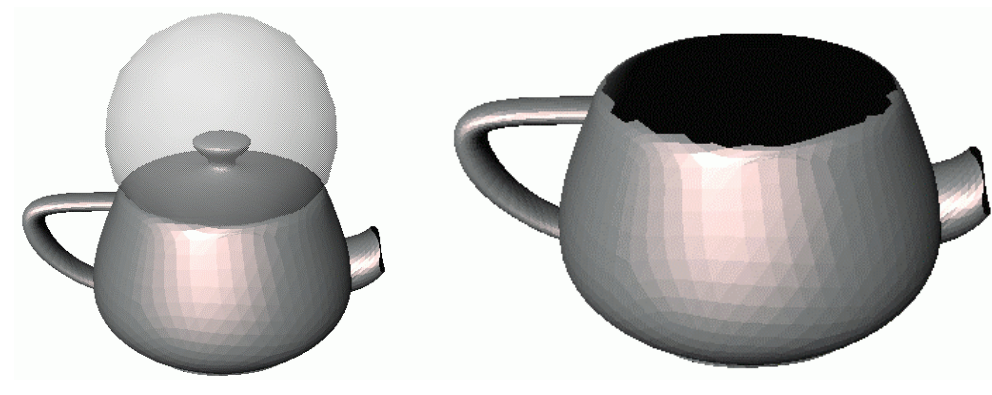

*Figure 8: Removal of the cap from the teapot.* 

To smoothen the whole model, the user can perform either subdivision or smoothing. In this example we apply both of them in sequence by clicking first on the button labeled *"M. Butterfly Sub."* in the *Algorithms* window, and then on *"Laplacian smoothing"*. This latter button pops up a dialog window with a slider to be used to select the number of smoothing iterations. We chose to perform two iterations and obtained the final model depicted in Figure 9.

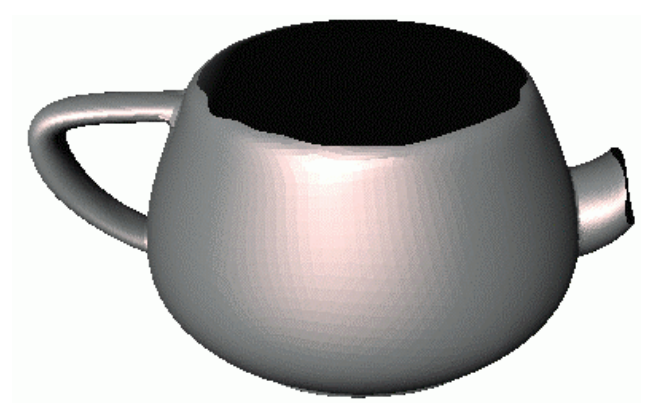

*Figure 9: Final model resulting from subdivision and smoothing.* 

### **4.4 Local Operations**

In this section we describe all of the local operations that can be performed interactively on the triangle mesh. Sometimes it is easier to interact with the mesh if its edges are explicitly rendered; to switch to such a kind of rendering, the *Graphics* window includes a toggle button labeled *hiddenline*. To select a local operation the user must simply click on the corresponding toggle button in the *Modeling* window; the viewer is automatically switched to the *interactive* mode. The operations provided are:

- 1. *Select triangles*. When this toggle is set, each triangle the user clicks on is marked as "selected" and subsequent operations requiring a selection will act only on these triangles. If the user clicks on a previously selected triangle, it changes its state to "unselected". In order to display selected triangles using a different color it is possible to switch to *multicolor* mode from the *Graphics*  window.
- 2. *Remove triangles*. Each triangle the user clicks on is removed from the mesh. The process takes care of maintaining a coherent data-structure, possibly by duplicating non-manifold vertices that can be created due to the removal.
- 3. *Swap edges*. When the user clicks on (or nearby) an edge, that edge is swapped. Also in this case, the toolbox takes care of not performing illegal swaps (i.e. boundary edges or resulting incoherent topology).
- 4. *Insert vertices*. When this toggle is set, a new vertex is inserted in the point of the surface the

user clicks on. If such a point is inside a triangle, the insertion is performed through a trianglesplit operation. If it is on (or nearby) an edge, an edge-split operation subdivides that edge. If it is on (or nearby) a vertex, that vertex is snapped to the position of the point. In all of the cases, the term *nearby* is quantified by the threshold angle chosen by the user in the *Check&Repair*  window. Such a threshold prevents the creation of nearly degenerate triangles that would be produced by splitting a triangle with a point too close to one of its edges (see section 4.7 for further details about robustness issues).

- 5. *Triangulate Holes*. When this toggle is set, the user can click on a boundary edge to start a triangulation routine that tries to fill the corresponding hole. The triangulation approach is based on a number of heuristics inspired from [20] which try to minimize bad behaviors such as extreme dihedral angles, degenerate triangles, and so on. No new vertex is inserted.
- 6. *Flip shell*. When the user clicks on a triangle, that triangle along with all the other triangles in the same connected component are *reversed*, that is, their orientations (and, as a consequence, their normals) are inverted.
- 7. *Remove shell*. When this toggle is set, the connected component containing the triangle clicked is removed from the mesh.
- 8. *Tag Sharp Features*. When this toggle is set, the behavior of the clicks is similar to the case of *select triangles*, except for the fact that here the user selects edges instead of triangles. As for the previous case, to visualize the selected edges it is necessary to turn on the *multicolor* mode from the *Graphics* window. These edges will receive particular treatment during some other processes that will be discussed in the following sections.

## **4.5 Operations on selected regions**

The toolbox provides the possibility to act on limited regions of the mesh defined through spherical selections or triangle by triangle. These operations are:

- 9. *Re-triangulate region.* This button can be selected from the *Modeling* window, and causes a retriangulation of the region using a Delaunay-like approach. Specifically, a common plane is computed as the average of the planes of the triangles selected; then, the vertices of the region are projected on the plane and an iterative 2D Delaunay optimization is performed, as described in [8]. Finally, the vertices are moved back to their original positions. This operation is particularly useful to improve the quality of nearly flat regions.
- 10. *Remove region.* As the above one, this button can be selected from the *Modeling* window, and it causes the removal of all the triangles belonging to the selected region.

## **4.6 Global operations**

The biggest set of actions provided belongs to the category of global operations. Each one of these tasks acts on the whole mesh.

- 11. *Normalize.* This operation computes the bounding box of the model and normalizes it. Specifically, it performs a uniform scaling and a translation of the mesh, so that it fits into the cube [0,1],[0,1],[0,1]. This operation is particularly useful to avoid numerical overflows due to extreme values of the original coordinates.
- 12. *Transform.* This button pops up a dialog containing a number of controls for setting affine transformations to the whole geometry. While the visualization of the scene being transformed is interactive, vertex coordinates are actually transformed only when the dialog is closed.
- 13. *Flip Normals.* When the user selects this button, all the triangles of the mesh are inverted.
- 14. *Fill Holes.* When selected, this button pops up a dialog where the user can select a threshold number *n*. Then, all the boundary loops made of at most *n* edges are patched using the same

strategy as in the local operation *Triangulate Holes*.

- 15. *Sharp edge tagging.* This feature allows the user to automatically tag as *sharp* (see the local operation *Tag Sharp Edges*) all of the edges having an excessive dihedral angle. The threshold value is selected through a dialog as in the above *Fill Holes*.
- 16. *Split all edges.* This button splits all the edges at their middle points. The geometry of the mesh does not change but the number of triangles is quadruplicated.
- 17. *Loop subdivide.* This button performs a subdivision step using Loop's scheme [17].
- 18. *M.Butterfly Sub.* This button performs a subdivision step using the modified Butterfly scheme introduced in [21]. If there are edges tagged as *sharp* the modified rules presented in [3] are used.
- 19. *Sqrt(3) Subdivide.* This button performs a subdivision step based on the sqrt(3) scheme introduced in [15]. Note that the internal structure cannot keep track of the number of subdivision steps applied; for this reason, rules for subdividing boundary edges during odd steps have not been implemented.
- 20. *Laplacian Smooth.* This button pops up a dialog where the user can select the number of Laplacian smoothing iterations to be performed on the mesh. At each iteration, each vertex is moved to the center of mass of its neighbors. Possible tagged edges are smoothed using a onedimensional support.
- 21. *Uniform Remesh.* This button performs a uniform remeshing of the model based on ideas presented in [1]. The number of vertices in the new mesh can be specified in a dialog which is automatically popped up.
- 22. *Flatten.* This operation throws away the geometric information of the mesh (i.e. the location of the vertices) and re-embeds the connectivity graph on a plane. If necessary, the original mesh is cut into a topological disk (see next operation).
- 23. *Open to Disk.* This operation performs a topological cut along edges in order to make the mesh homeomorphic to a disk. Edges and vertices belonging to the cuts are properly duplicated.
- 24. *Feature Recover.* When selecting this button, the Edge-Sharpener filter described in [2] is run. A dialog is popped up from which the user can select threshold values different from the default. Note that a zero value of the parameter 'threshold normal angle' implies that the algorithm automatically computes this value, as described in [2].
- 25. *Simplify.* This button pops up a dialog containing a set of parameters for the simplification. The user can set the desired number of vertices, choose whether boundaries must be simplified or not, choose the quality of the simplification (taking into account that as the quality increases the processing time grows), prevent mesh inversion (also in this case the process becomes slower). It is important to consider that, due to topological constraints, it cannot be guaranteed that the target number of vertices is reached. The approach used is the one described in [11].
- 26. *Marching Cubes.* This operation remeshes the model using a marching-cubes like approach. The user must select the size of the grid, and the process is performed according to [18]. This functionality is particularly useful to find a single component approximation of a set of nearly adjacent meshes.
- 27. *Normal noise*. This operation distributes Gaussian noise over the vertices in the normal direction. The amount of noise can be selected by the user in the pop-up dialog as a percentage of the model's bounding box diagonal.

### **4.7 Checking and Repairing a mesh**

The problem of robustness of geometric algorithms has received a lot of attention from more than

15 years [9][10], and it remains a vibrant area of research. When designing a geometric algorithm, in fact, a researcher uses the theory of real numbers and their **exact** arithmetic. Such a framework is often referred to as the Real Arithmetic Model or, more compactly, the RAM. At implementation time, however, real numbers have to be approximated with finite precision representations and the error introduced cannot always be neglected. In the context of our remeshing toolbox, such an error may perturb the geometry and thus cause the creation of degenerate elements, self-intersecting surfaces, and a number of other flaws. Although a slight error in the geometry may be simply interpreted as *noise*, when performing computations such a slight modification may cause a wrong branching in the process pipeline and, as a consequence, it may cause a topological inconsistence or a failure of the algorithm.

In order to deal with robustness, we chose to implement a strategy based on the Epsilon Geometry introduced in [12]. The toolbox provides the possibility for the user to choose a threshold angle ε. In all of the internal computations, including the loading step, the toolbox prevents the creation of triangles with angles smaller than ε or bigger than π-ε. Such a prevention is carried out through swapping and contraction of short edges, according to ideas described in [6]. The default value of  $\varepsilon$  is *arcsin*(10<sup>-5</sup>); by experiment, this value proven to be a good compromise between precision and robustness for all of the platforms we have tried the toolkit on.

Even if the strategy implemented does not guarantee robustness in all of the cases, we have found that it avoids nearly all of the most common problems when dealing with remeshing. Furthermore, it is worth to be considered that if the input model has many degenerate faces (according to the value of ε) the corrected mesh may be strongly distorted. To cope with this cases, the toolbox provides a command-line option to set the value of ε to zero, but subsequent processing must take into account possible failures.

All of the check and repairing tasks can be performed by the user after selecting a new value for ε. This can be useful when the model being edited is known to become the input for a less robust system. At run time, the *Check&Repair* window provides an interactive slider to set the value for ε. The same window provides a number of buttons for further operations dealing with robustness issues; in particular the following controls are provided:

- 28. *Check Connectivity.* This action performs a sequence of consistency tests on the connectivity graph of the mesh. Notice that, in normal conditions, it should always pass all of the tests. However, it has been incorporated to help the developer of a new plug-in to check the status of the structure at any time.
- 29. *Check Geometry.* This action looks for coincident vertices, coincident edges, degenerate triangles and overlapping adjacent triangles, according to the current value of ε. If one of these situations is verified, the camera is automatically moved to a viewpoint suitable for showing the flaw, so that the user can analyze what went wrong, and choose to perform some manual editing for a possible correction. Also, the user can rely on the automatic correction approaches provided.
- 30. *Glue Boundaries.* This action looks for coincident edges and, if possible, merges them. This is particularly useful to topologically join several connected components that are usually created by geometric modeling tools.
- 31. *Remove Smallest Components.* This action scans the data structure and removes all of the connected components but the one with the largest number of triangles. This is useful for eliminating typical tiny disconnected sheets from models coming from marching-cubes or other sorts of polygonization algorithms.
- 32. *Orient Normals.* This action scans the data structure and, for each connected component orients the triangle normals consistently. If a connected component is closed, triangle normals are oriented so that the outer surface is visible (i.e. normals point outwards the enclosed solid).
- 33. *Duplicate non-manifold vertices*. This action checks for non-manifold vertices and, for each one of them, creates a copy of the vertex for each connected component in its original VT. The incidence relations of the neighboring edges are then updated with the new vertices so as to have a single component VT for each copy. Notice that this operation is purely topological, that is, the geometry of the surface is not modified. As for the *Check Connectivity* button, however, this should have no effect in normal conditions.
- 34. *Remove Degenerate Triangles*. This button implements the filtering of degeneracies described in [6] followed by a further removal of possibly remaining degenerate triangles. According to the current value of ε, all of the degenerate triangles are removed from the mesh. Note that in extreme cases (very large ε or wire-like cylinders connecting two bodies) this action may also cause topological modifications.
- 35. *Remove Overlapping Triangles*. This action removes all of the triangles which form an excessive dihedral angle with one of the neighbors. A dihedral angle is excessive if it is less than  $ε$  of more than  $π$ - $ε$ .
- 36. *Remove Tiny Handles*. This action looks for small handles and tunnels, referred to as *topological noise* in [13], and removes them from the mesh. The threshold size for handles to be removed is controlled through the spherical selection tool, which helps the user in having a visual idea of that size. Resulting holes can be patched through the *'Fill Holes'* button.

#### **5. Acknowledgements**

Marco Attene was partially supported for this work by the national FIRB project MACROGeo and by the EU Project AIM@SHAPE (Contract # 506766). Thanks are due to Dott. Bianca Falcidieno and Dott. Michela Spagnuolo for their encouragement in writing the paper and for their scientific support. Also, the author thanks all the members of the Shape Modeling Group of the IMATI-GE/CNR for their helpful advice.

## *Bibliography*

- [1] Alliez, P., De Verdière, E.C., Devillers, O. and Isenburg, M. 2003. *Isotropic Surface Remeshing*. In Proceedings of Shape Modeling International '03, 49-58.
- [2] Attene, M., Falcidieno, B., Rossignac, J. and Spagnuolo, M. 2003. *Edge-Sharpener: Recovering sharp features in triangulations of non-adaptively re-meshed surfaces*. Proceedings of the 1<sup>st</sup> Eurographics Symposium on Geometry Processing, 63-72.
- [3] Attene, M., Falcidino, B., Rossignac, J. and Spagnuolo, M. 2003. *Sharpen&Bend: Recovering curved edges in triangle meshes produced by feature-insensitive sampling*. Technical Report GIT-GVU-03-34, GVU Center, Georgia Instutute of Technology, GA (USA), 2003.
- [4] Attene, M., Falcidieno, B., Spagnuolo, M. and Rossignac, J. 2003. *SwingWrapper: Retiling triangle meshes for better EdgeBreaker compression*. ACM Transactions on Graphics, 22, 4, 982-996.
- [5] Borodin, P., Novotni, M. and Klein, R. 2002. *Progressive Gap Closing for Mesh Repairing*. Advances in Modeling, Animation and Rendering, 201-213.
- [6] Botsch, M. and Kobbelt, L. P. 2001. *A Robust Procedure to Eliminate Degenerate Faces from Triangle Meshes*. In Proceedings of Vision, Modeling and Visualization.
- [7] Bruzzone, E. and De Floriani, L. 1990. *Two Data Structures for Constructing Tetrahedralizations*. The Visual Computer, 6, 5, 266-283.
- [8] De Floriani, L., Falcidieno, B. and Pienovi, C. 1985. *Delaunay-based Representation of Surfaces defined over Arbitrarily Shaped Domains*. Computer Vision, Graphics and Image Processing, 32, 127-140.
- [9] Forrest, A. R. 1987. *Computational geometry and software engineering: Towards a geometric computing environment*. Techniques for Computer Graphics, 23-37.
- [10] Fortune, S. 1996. *Robustness issues in geometric algorithms*. In Proceedings of the 1st Workshop on Applied Computational Geometry (WACG '96), 9-14.
- [11] Garland M. and Heckbert, P.S. 1997. *Surface simplification using quadric error metrics*. In Proceedings of ACM SIGGRAPH '97, 209-216.
- [12] Guibas, L., Salesin, D. and Stolfi. J. 1989. *Epsilon geometry: building robust algorithms from imprecise computations*. ACM Symposium on Computational Geometry, 5, 208-217.
- [13] Guskov, I. and Wood, Z. 2001. *Topological noise removal*. In Proceedings of Graphics Interface '01, 19-26.
- [14] Hatcher, A. 2002. *Algebraic Topology*. Cambridge University Press, UK.
- [15] Kobbelt, L. 2000. *Sqrt(3)-subdivision*. In Proceedings of ACM SIGGRAPH '00, 103-112.
- [16] Lee, A. W. F., Sweldens, W., Schröder, P., Cowsar, L. and Dobkin, D. 1998. *MAPS: Multiresolution adaptive parameterization of surfaces*. In Proceedings of ACM SIGGRAPH '98, 95-104.
- [17] Loop, C. 1987. *Smooth subdivision surfaces based on triangles*. Master's thesis, University of Utah (USA), Department of Mathematics.
- [18] Rocchini, C., Cignoni, P., Ganovelli, F., Montani, C., Pingi, P. and Scopigno, R. 2001. *Marching Intersections: an efficient resampling algorithm for surface management*. In Proceedings of Shape Modeling International (SMI '01), 296-305.
- [19] Rossignac, J. and Cardoze, D. 1999. *Matchmaker: Manifold Breps for non-manifold r-sets*. In Proceedings of the ACM Symposium on Solid Modeling, 31-41.
- [20] Schroeder, W., Zarge, J. and Lorensen, W.E. 1992. *Decimation of triangle meshes.* In Proceedings of ACM SIGGRAPH '92, 65-70.
- [21] Zorin, D., Schröder, P. and Sweldens, W. 1996. *Interpolating subdivision for meshes with arbitrary topology*. In Proceedings of ACM SIGGRAPH '96, 189-192.